# Olympus Viewer (OlyVIA) Instruction Guide

This instruction guide shows the application interface and its main components. It also illustrates how to view multiple images (slides), zoom in/out and pan.

#### Get familiar with the interface

Familiarize yourself with the application interface. The areas highlighted with red are the main components.

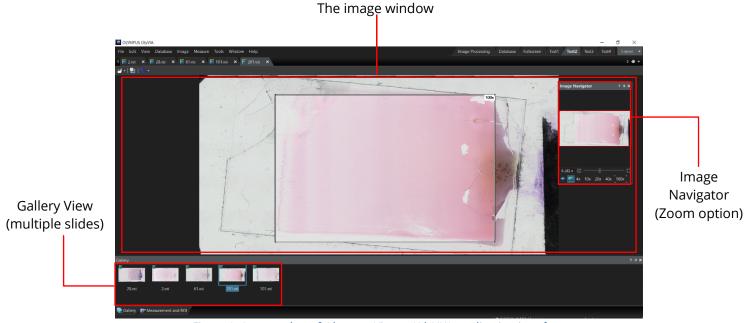

Figure 1: A screenshot of Olympus Viewer (OlyVIA) application interface.

# **Changing images (slides)**

You may wish to view the different images (slides) opened in the Olympus Viewer (OlyVIA) if multiple images are opened by following the step(s) below.

- Click on the desired image thumbnail shown in the **Gallery** tab under the image.
- Alternatively, click on the desired image name under the application options ribbon.

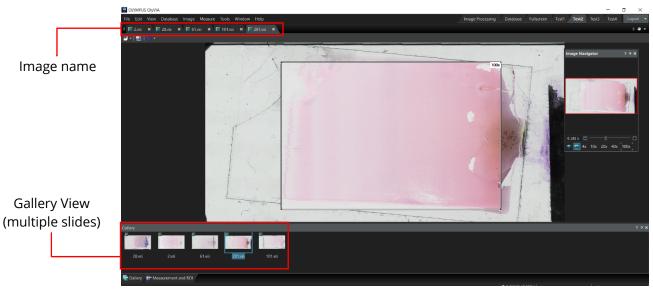

Figure 2: A screenshot of Olympus Viewer (OlyVIA) showing the image name banner and Gallery tab.

## **Zoom functionality**

Olympus Viewer (OlyVIA) offers a zooming functionality with preset magnification levels of 4x, 10x, 20x, 40x, and 100x for quick use. The slider can also be used to zoom in and out. Follow the steps below to use the zoom function.

There are three options to zoom in/out of an image. On the **Image navigator** tab:

• Option 1: hold left click on the **magnification slider pointer** and drag it to the right to zoom in or to the left to zoom out.

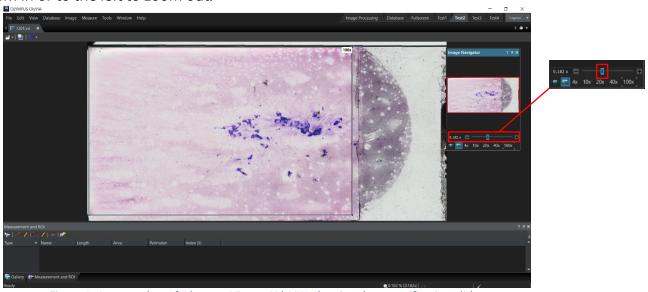

Figure 3: A screenshot of Olympus Viewer (OlyVIA) showing the magnification slider.

• Option 2: on the sides of the **magnification slider**, click the addition symbol to zoom in, or the minus symbol to zoom out.

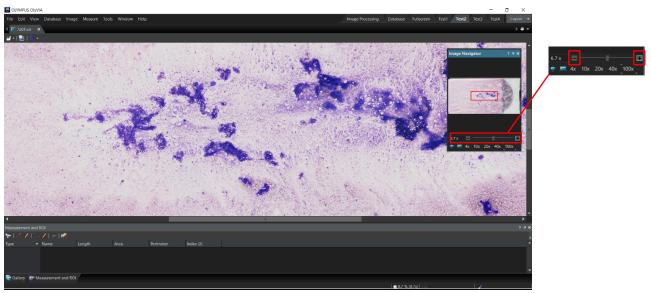

Figure 4: A screenshot of Olympus Viewer (OlyVIA) showing the zoom in/out buttons.

Option 3: Click on one of the preset magnification level options available under the **magnification slider**.

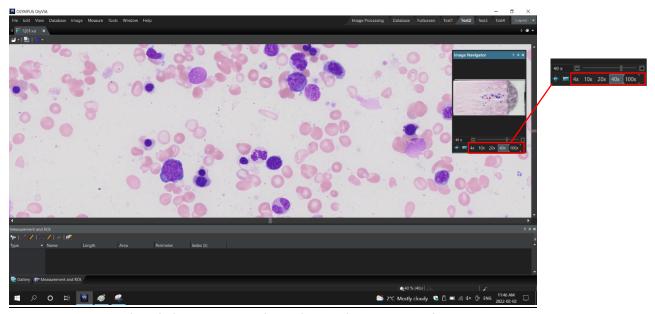

Figure 5: A screenshot of Olympus Viewer (OlyVIA) showing the preset magnification options.

## Pan functionality (moving across image)

You may wish to view a particular area or side of the image after zooming in. To do so, follow the step(s) below:

• Place the mouse cursor on any area of the image. The cursor will change to an open hand icon.

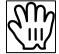

Figure 6: An open hand cursor icon.

• Hold left click on the mouse. The cursor will change to a closed hand icon.

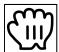

Figure 7: A closed hand cursor icon.

• While holding left click, drag the mouse in any direction to move the image view area.